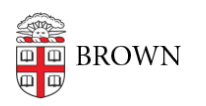

[Knowledgebase](https://ithelp.brown.edu/kb) > [Software](https://ithelp.brown.edu/kb/software) > [Installation Instructions](https://ithelp.brown.edu/kb/installation-instructions) > [SAS Simulation Studio Installation](https://ithelp.brown.edu/kb/articles/install-sim-studio) **[Instructions](https://ithelp.brown.edu/kb/articles/install-sim-studio)** 

## SAS Simulation Studio Installation Instructions

Tuesday Mueller-Harder - 2023-10-25 - [Comments \(0\)](#page--1-0) - [Installation Instructions](https://ithelp.brown.edu/kb/installation-instructions)

**Before you begin:** A current copy of SAS 9.4 must be installed on your computer.

- 1. Download and run the SAS Simulation Studio installer.
- 2. Select a language.
- 3. Click **Install SAS Software**.
- 4. Select **SAS Simulation Studio**.
- 5. After system check, click **Next**.
- 6. Click **Start** for the installation to begin.
- 7. Once installed, click **Finish**.
- 8. Launch Sim Studio. If launching Sim Studio from Windows 7, go to the Start Menu > SAS. Right click on SAS Simulation Studio and select **Run as Administrator** from the context menu.
- 9. When prompted, select C:\Program Files\SASHome to populate the location field.